1. Power on the HP Netserver and the monitor:

**Configuring the HP Netserver** 

**Audience Assumptions** 

User Guide.

- $\Box$  Insert the HP Netserver Navigator CD-ROM in the CD-ROM drive.
- The server should boot from the HP Netserver Navigator CD  $\Box$ on its own, if not, turn the power off, wait 10 seconds and turn the power back on again.
- 
- Refer to the Tape Backup Getting Started Guide for software.

3. Install or Configure Tape Backup Software:

- 
- 4. Refer to the HP Netserver Online Documentation CD-ROM:
- configure the tape backup software now.
- instructions on installing and configuring the tape backup
- 
- 
- 
- $\Box$  [If your Netserver uses a tape backup device, install and/or
- □ **□ Perform a manual install if you are installing a NOS other**  $\Box$ than Microsoft Windows 2000 (NT) Server or if you have replaced HP components (for example adding a SCSI controller board from a third-party). You will need to use the NOS vendor's installation process. Before you leave the Navigator and install your NOS, ensure you view and print the HP-customized NOS installation instructions and create the driver diskette(s) for the NOS you are installing.

## Setting Up the HP Netserver LP 1000r (1.13 and 1.26 GHz)

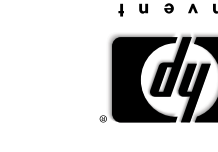

#### **SpitoN**

without notice. The information contained in this document is subject to change

furnishing, performance, or use of this material. incidental or consequential damages in connection with the Hewlett-Packard shall not be liable for errors contained herein or for merchantability and fitness for a particular purpose. phied warraplerial, but the the timplied warranties of Hewlett-Packard brakes no warranty of any kind with regard to this

Hewlett-Packard. yd bensimut ton ei tant that it has not furnished by Hewlett-Packard assumes no responsibility for the use or reliability

the prior written consent of Hewlett-Packard Company. photocopied, reproduced, or translated to another language without ed yem finghesing are reserved. No part of this document may be This document contains proprietary information that is protected by

Torx<sup>®</sup> is a registered trademark of CamCar/Textron, Incorporated. registered trademarks of Microsoft in the U.S. and other countries. Microsoft®, Windows NT®, Windows 95®and Windows 2000®are Intel®and Pentium®are registered trademarks of Intel Corporation.

Cupertino, California 95014 USA sunsvA ustnsT 33601 lechnical Communications Network Server Division Hewlett-Packard Company

© Copyright 2001, Hewlett-Packard Company.

Printed in June 2001 **80006-2997d N/d** 

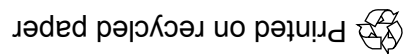

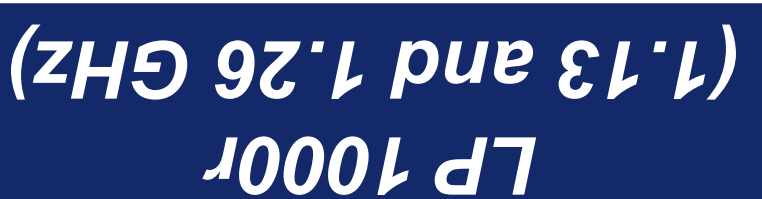

**THP Netserver** 

This guide is for the person who installs, administers, and troubleshoots LAN servers. Hewlett-Packard Company assumes you are qualified in

the servicing of computer equipment and trained in recognizing hazards

document are provided in greater detail in the HP Netserver LP 1000r

in products with hazardous energy levels. The instructions in this

# **19942 noiselland**

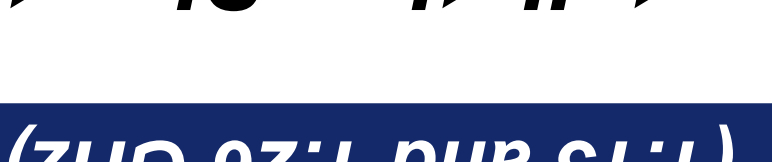

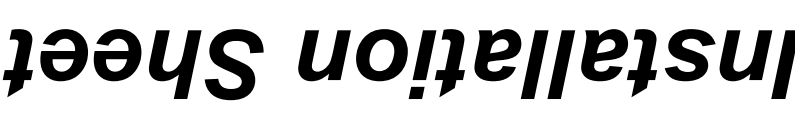

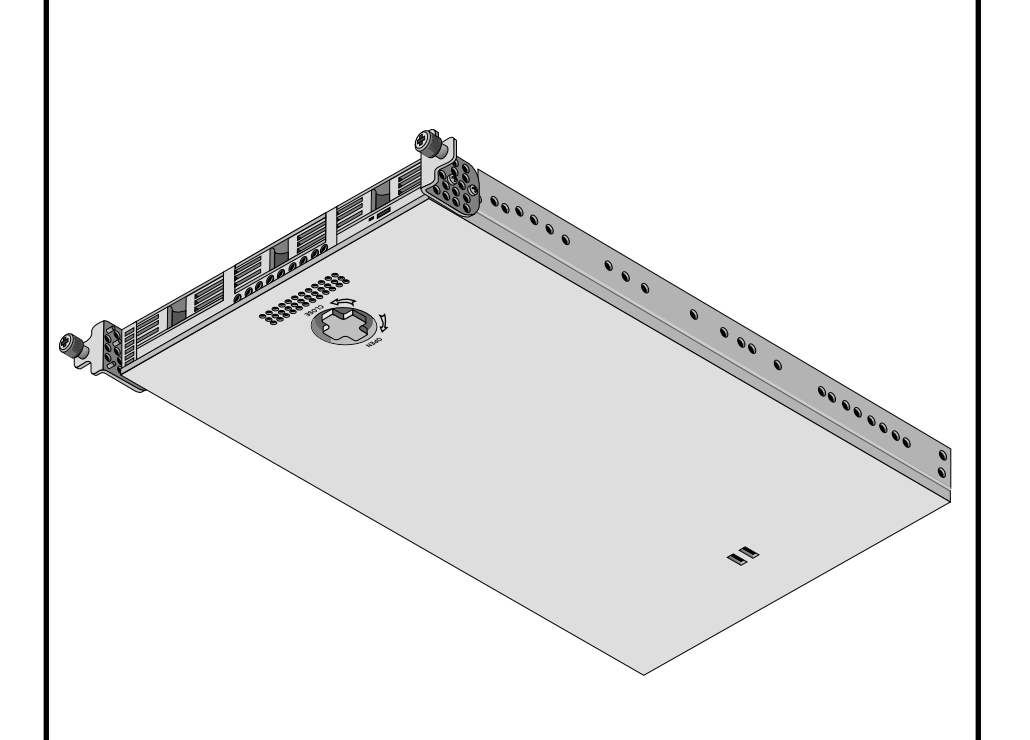

- $\Box$  If the system fails to boot, follow the instructions on the screen.
- $\Box$  Press [F2] to enter setup, or
- $\Box$  Press [F4] to accept automatic configuration update (if prompted to do so).

#### 2. Configure the Netserver and Install the Network Operating System (NOS):

- $\Box$  During the configuration process you will be asked to select the NOS Installation Mode.
- $\Box$  From the HP Netserver Navigation Main Menu, view the system Readme from the HP Navigator main menu for the most current installation information.
- $\Box$  Use the HP NetServer Navigator to configure the Netserver. If you use Navigator's Guided, Custom, or Replication modes, you will be prompted through the process.

NOTE<sup>[]</sup> If certain versions of the Microsoft Windows NT Server are used, a prompt will appear indicating selections of automated or manual NOS installation.

> installations of Microsoft Windows 2000 (NT) Server on factory-configured HP Netserver. You will be guided through the process by a series of HP display screens.

- □ □Use this CD-ROM for updated information about your HP Netserver and as reference for any additional information not provided in this Installation Guide.
- **NOTE** If you plan to use the Integrated Remote Assistant (Integrated RA) feature to run Netserver utilities remotely, the Utility Partition must be created using the HP Netserver Navigator. If you choose the Guide mode of configuration, the partition will be created automatically. Otherwise, you will need to choose Install/Update Utility Partition during the custom configuration process. For more information on the Integrated RA feature, refer to the "Remote" Administrator Guide" found on the HP Netserver Online Documentation CD-ROM.

#### 5. Run DiagTools: (Optional)

 $\Box$   $\Box$ 

Ц

 $\Box$ 

- □ □ □ Create the HP DiagTools diskettes from the Netserver Utilities (or Diskette Library) on the HP Netserver Navigator CD-ROM.
- $\Box$   $\Box$  Run HP DiagTools and after completing all the configuration topics, save the support ticket to a diskette for future reference.

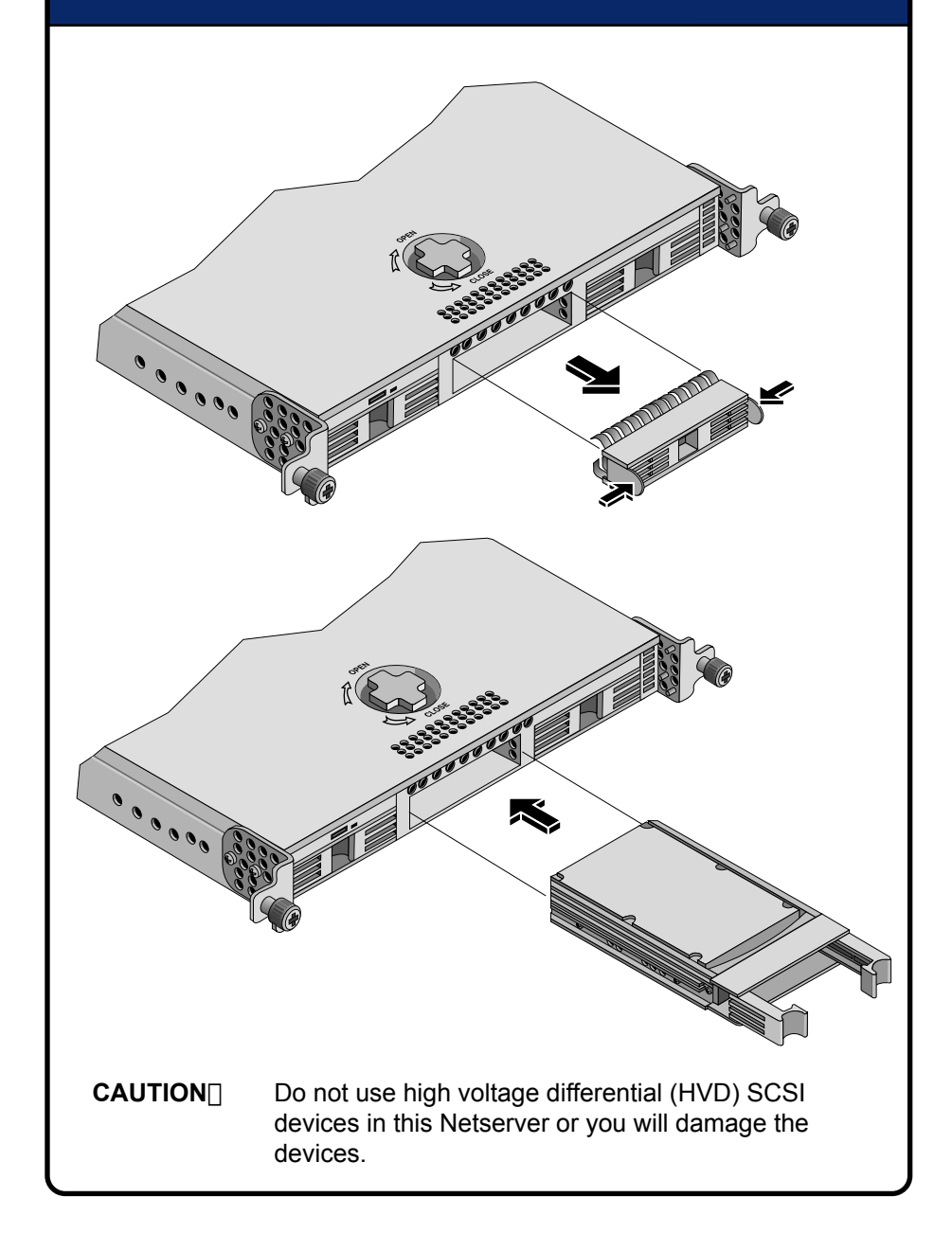

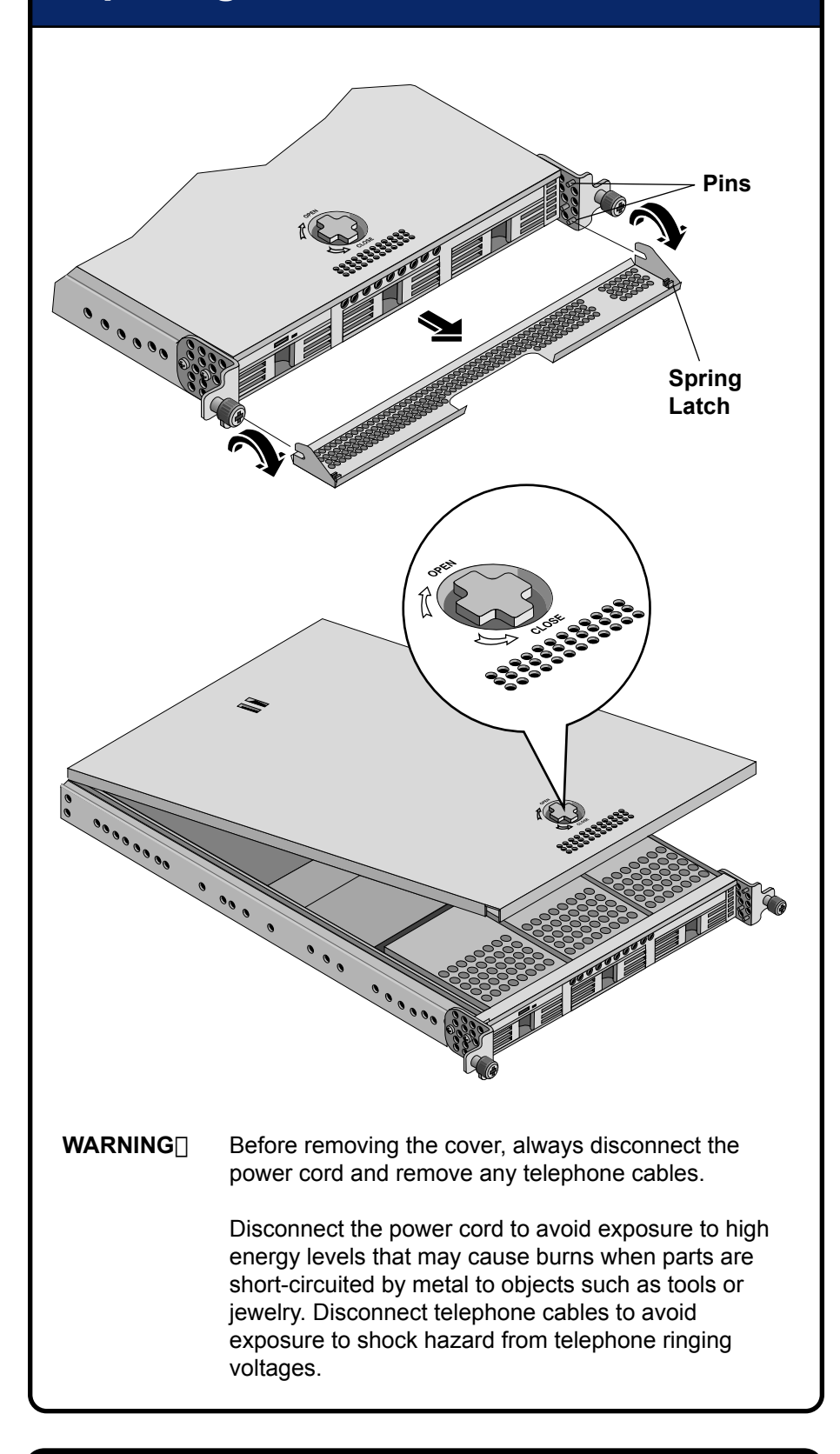

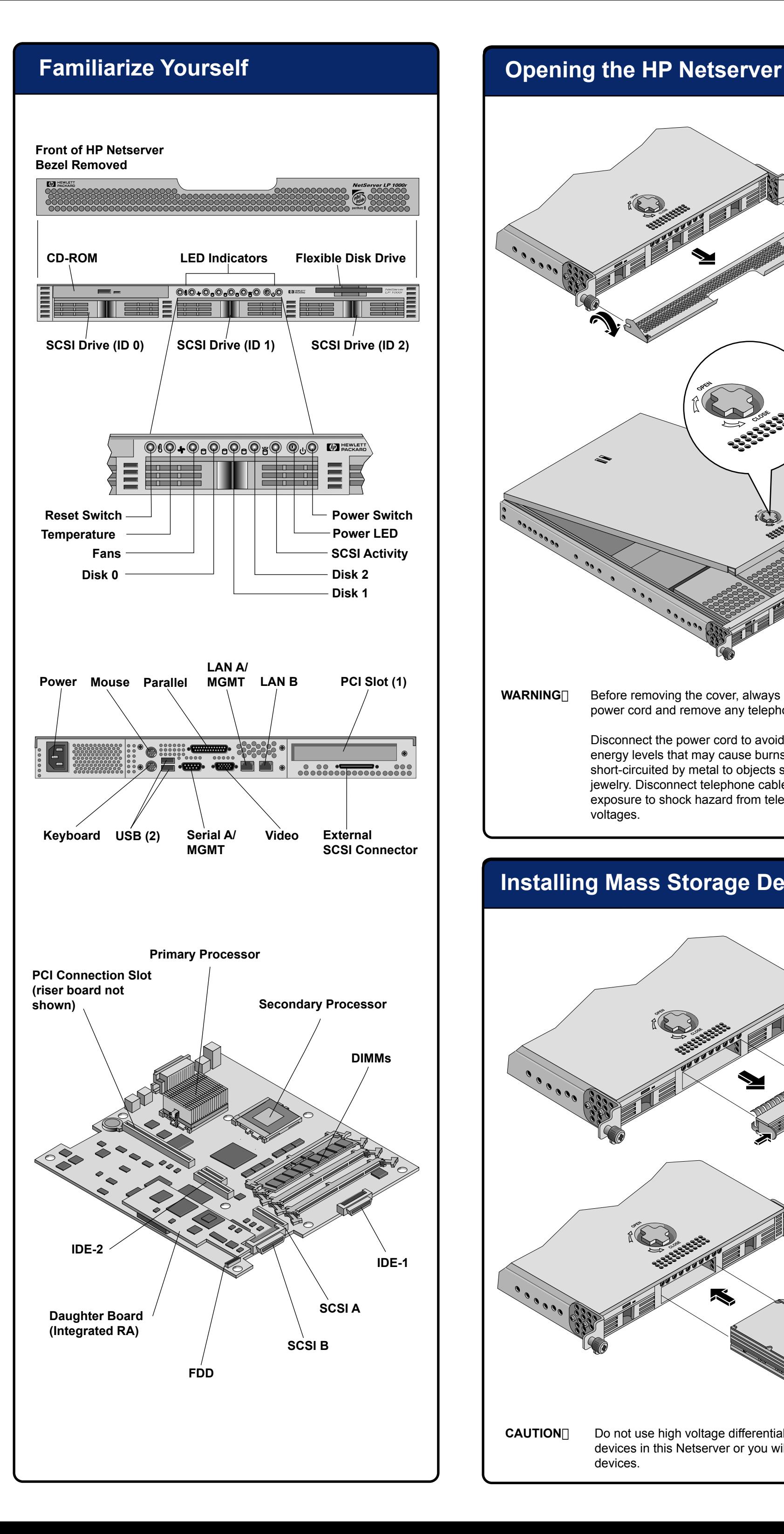

#### **Installing Mass Storage Devices**

#### **Installing the PCI Accessory Board (Continued)**

![](_page_2_Figure_8.jpeg)

![](_page_2_Figure_6.jpeg)

#### **Installing Memory**

### **Installing the PCI Accessory Board**

**CAUTION)** Ensure you hold the DIMM tightly as you push it straight into the slot. It is possible to turn or bend the DIMM slightly while inserting it, which would damage or break the DIMM socket.

![](_page_2_Figure_3.jpeg)

 If a DIMM socket is damaged, you must use another DIMM slot or replace the entire HP Netserver, since this Netserver is not repairable in the field.

### **Installing a Second Processor (Continued)**

![](_page_3_Figure_5.jpeg)

#### **Installing a Second Processor**

![](_page_3_Figure_1.jpeg)

**NOTE**  $\Box$  If you are re-installing a heatsink on the processor, you may need to scrap off any thermal material left on top of the processor chip. Use your fingernail to scrap off the material, but ensure you are grounded with a static-dissipating wrist strap.

![](_page_3_Picture_6.jpeg)

 Each time the heatsink is removed from the processor, some of the thermal material is removed from the patch. **CAUTION)** To prevent overheating and possible damage to the processor, inspect the thermal patch to ensure the thermal material covers the whole patch. If not, you must remove the old patch and replace it with a new thermal patch.

#### **2-Post Rack Installation (Continued)**

![](_page_4_Figure_7.jpeg)

![](_page_4_Figure_11.jpeg)

![](_page_4_Picture_584.jpeg)

 To prevent the rack from rolling while you mount the HP Netserver, ensure the leveler screws on the rack's lower four corners are in firm contact with the floor.

- **NOTE**  $\Box$  Refer to the white paper, *HP Netserver High Density Rack Solutions Overview (LP 1000r and LP 2000r)* on HP's Web site for high-density rack information.
- **NOTE**  $\Box$  The installed inner-rails shipped with the HP Netserver are used for the 4-post HP racks. These rails must be removed for 2-post rack installation and replaced with the mounting brackets.
- **WARNING)** To prevent personal injury or damage to the equipment, use two people to mount the HP Netserver into the rack. The HP Netserver weighs 32 lbs (14.5 kg) fully loaded.

#### **2-Post Rack Installation**

![](_page_4_Figure_4.jpeg)

**Flush Mount Brackets Only**

![](_page_4_Picture_9.jpeg)

#### **4-Post Rack Installation (Continued)**

![](_page_5_Figure_3.jpeg)

**NOTE**  $\Box$  The pins on both ends support the outer-rails in the rack and the flat spring tab in front of the outer-rail secures it in the rack. See Releasing Outer-Rails from Rack.

![](_page_5_Figure_1.jpeg)

![](_page_5_Figure_4.jpeg)

#### **Obtaining Additional Documentation**

For additional documentation, refer to your HP Netserver LP 1000r Online Documentation CD-ROM. You can also access additional information and documentation from HP's external web site, either by connecting directly or through your Online Documentation CD-ROM.

![](_page_5_Figure_7.jpeg)